# RESEARCHERID Gateway to researchers and their published works

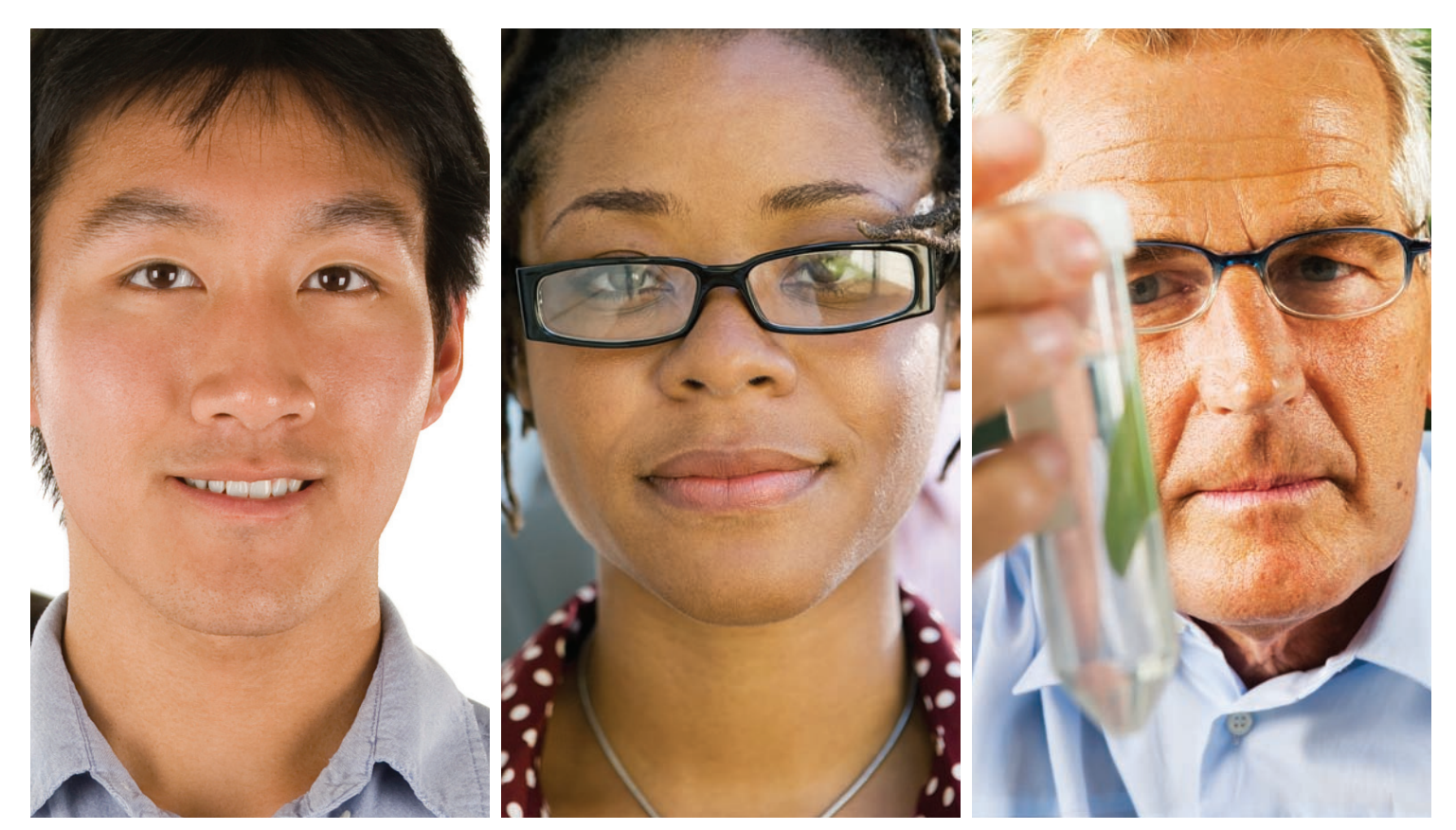

# IDENTIFY AUTHORS AND PUBliCATIONS ACCURATely

*ResearcherID* (researcherid.com) provides the global, multi-disciplinary scholarly research community with an invaluable index to accurate author identification and information. By assigning a unique identifier to each author who participates, *ResearcherID* expressly associates each researcher with his or her published work – standardizing and clarifying author names and citations and making information searches more straightforward and relevant.

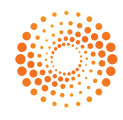

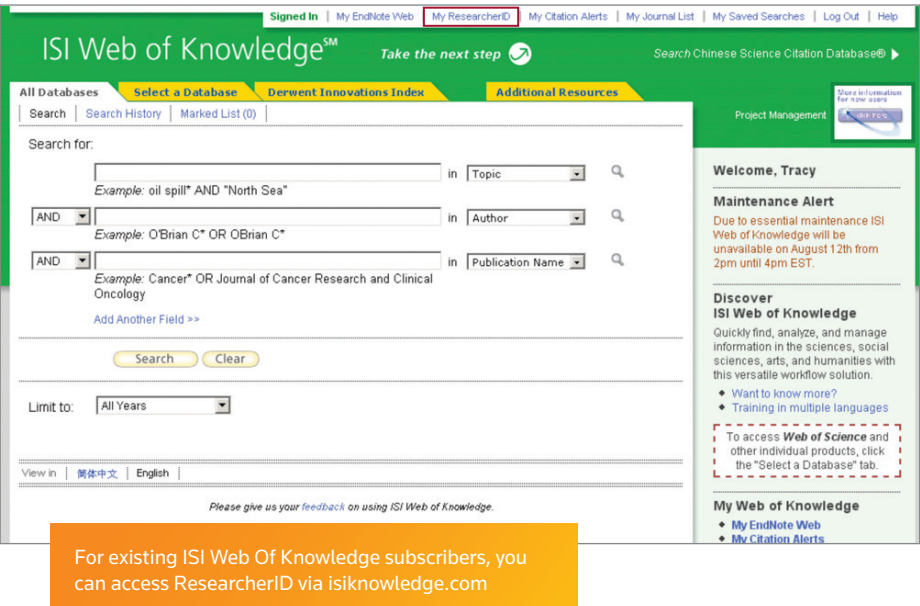

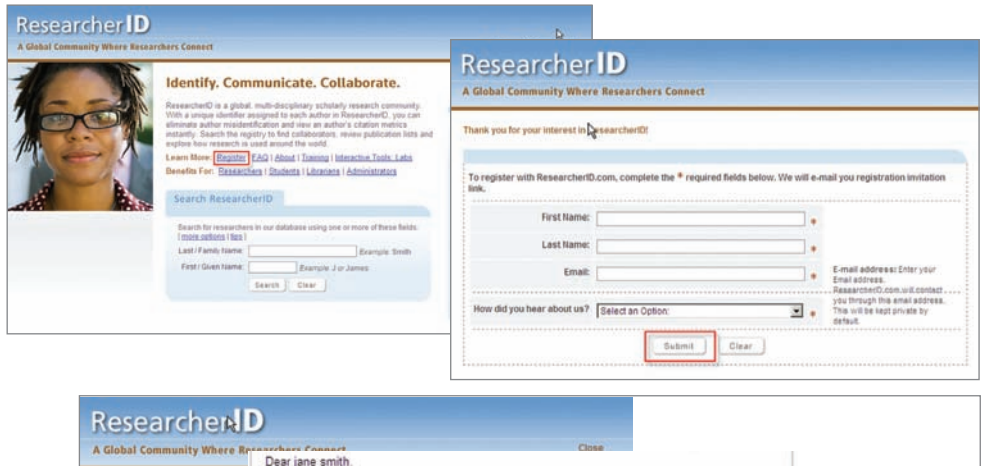

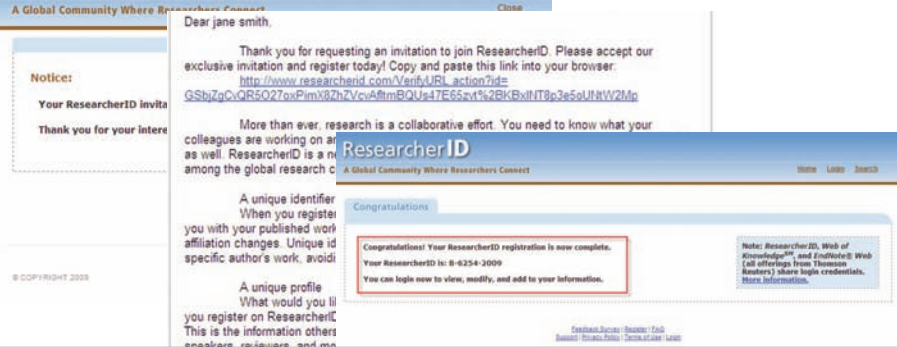

#### *ResearcherID* enables you to:

- Obtain your own URL and publish your research output.
- Automatically update citation counts.
- Create a Citation Matrix to plot graphs of your research work.
- Identify research collaborators and reviewers.

#### LOGGING INTO RESEARCHERID.COM

#### For *ISI Web of KnowledgeSM* Subscribers

- 1. Click on "**Sign-up/Access my ResearcherID**" along the right-hand side under "**My ResearcherID**" or click "**My ResearcherID**" along the top navigation. You will be prompted to log into your *ISI Web of Knowledge* account with your username and password.
- 2. Some of your information will be prepopulated in the Registration form. Complete any remaining fields and click the "**Submit Registration**" button at the bottom of the page.
- 3. Accept the End User License Agreement.
- 4. Registration completed. Go to page 3 of the reference guide to build your unique profile and find researchers around the world to collaborate with

# For non-*ISI Web of Knowledge* Subscribers

- 1. Access **researcherid.com** and click on the "**Register**" link to request an online registration form.
- 2. Complete the form and click the "**Submit**" button. A "**Thank You**" screen will confirm receipt of your registration request.
- 3. Once you receive your confirmation email simply click on the link provided to complete your registration.

Your unique Res - you can use th

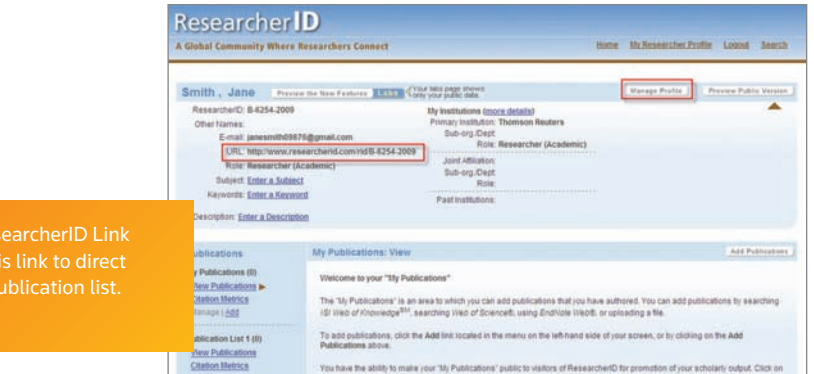

#### PERSONALIZE YOUR PROFILE

#### Manage your Researcher Profile

- 1. After registration, login to view your *ResearcherID* profile page.
- 2. Click on "**Manage Profile**" to add information to your profile or change your account password.
- 3. Users can make their information entered "**Public**" or "**Private**".
- 4. Preview a public version of your profile page to verify the details.

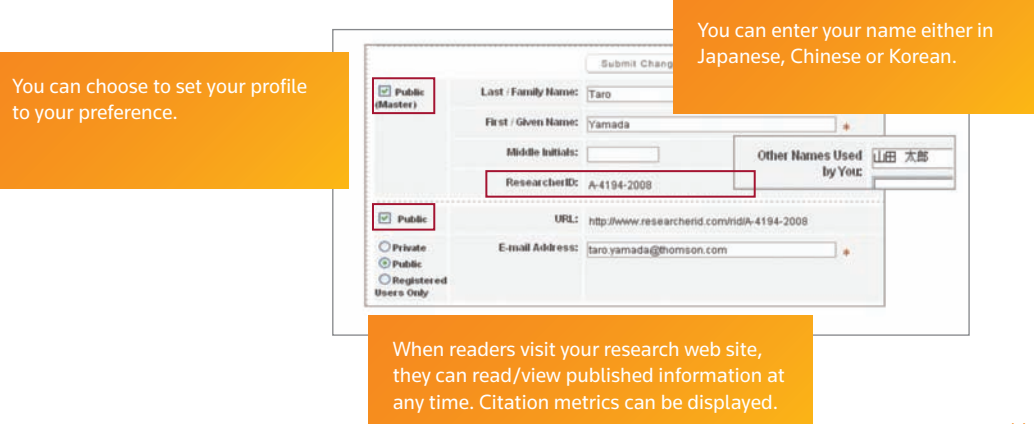

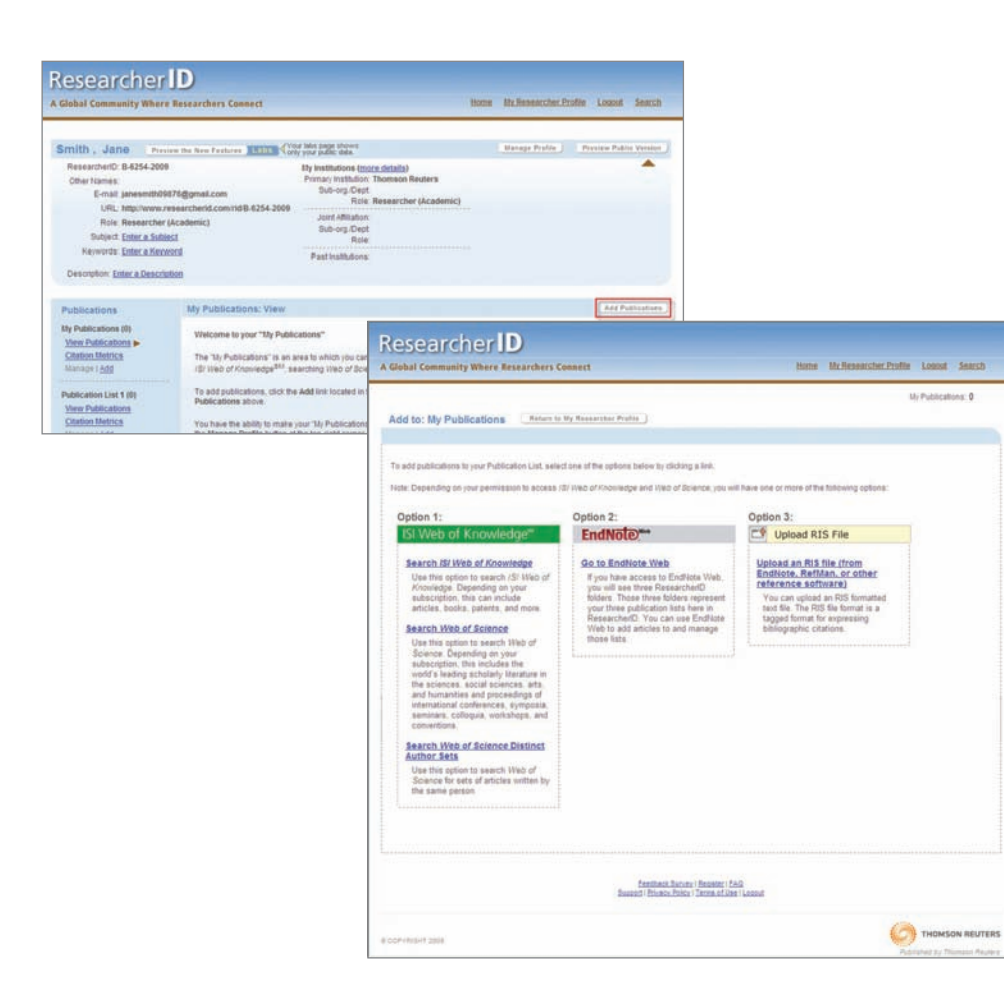

# Upload your Publication

- 1. Click on "**Add Publication**"
- 2. There are five ways of adding publications via:
	- *ISI Web of Knowledge*
	- *Web of Science*®
	- *Web of Science* Distinct Author Set
	- *EndNote*® Web
	- RIS file from EndNote, *Reference Manager* (RefMan) or other reference software

#### QUICK REFERENCE CARD - RESEARCHERID

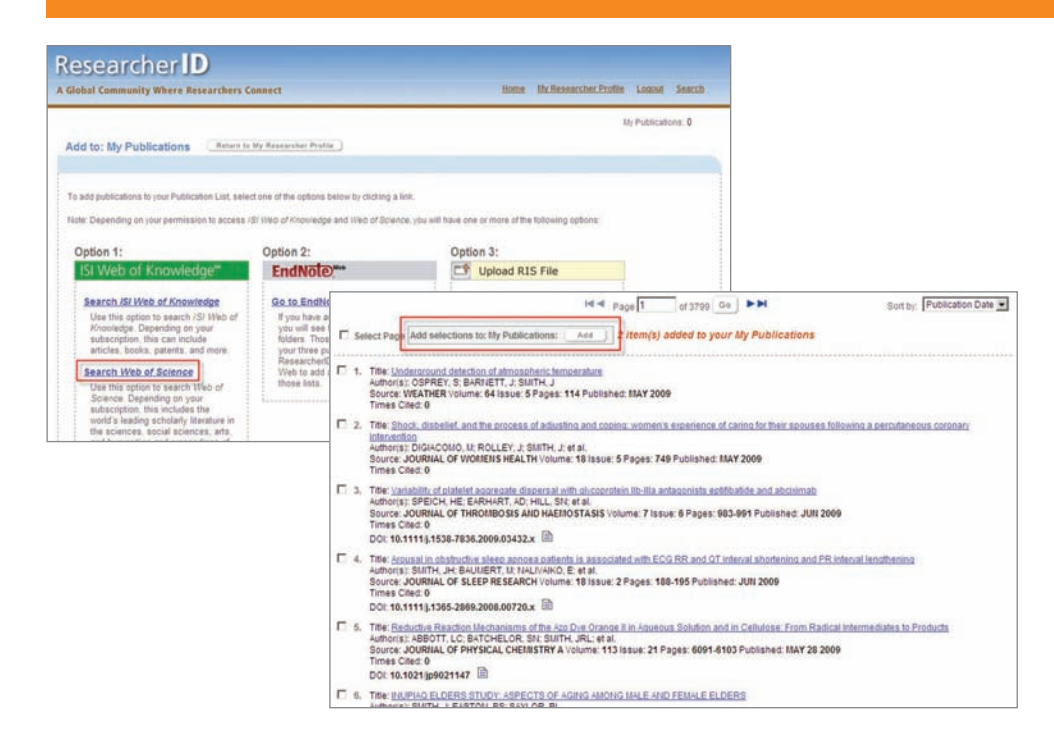

#### Add publications from *Web of Science*

- 1. Click on one of the links in "**Add Publications**" to add a publication. This illustration shows the addition of publications through searching *Web of Science* for articles.
- 2. Enter last name and initials to search for records of relevant articles.
- 3. A list of records from the search will be shown.
- 4. Browse through all records and select the records for research papers you have written by clicking on "**Add Selections to List**".

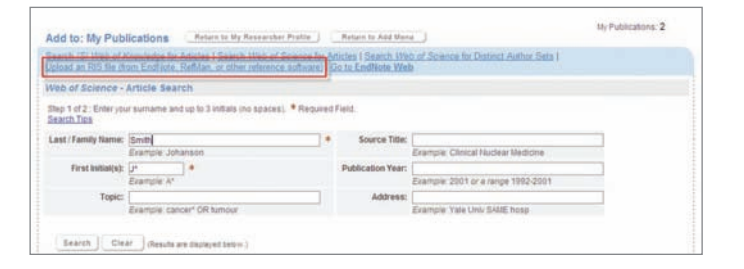

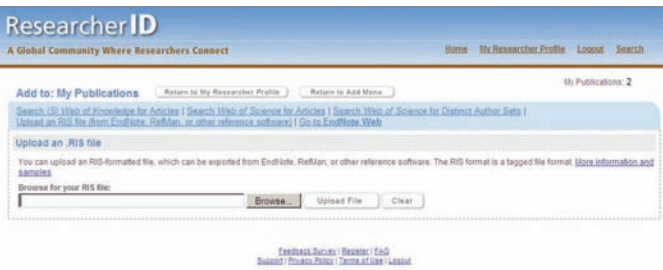

#### Add publications via RIS file upload

- 1. Click on one of the links in "**Add Publications**" to add a publication. In this example, we choose to add publications through uploading an RIS (Research Information System) file from *EndNote, Reference Manager* (RefMan) or other reference software.
- 2. You can upload an RIS formatted text file which can be exported from *EndNote, RefMan* or other reference software. The RIS format is a tagged file format for expressing bibliographic citations.

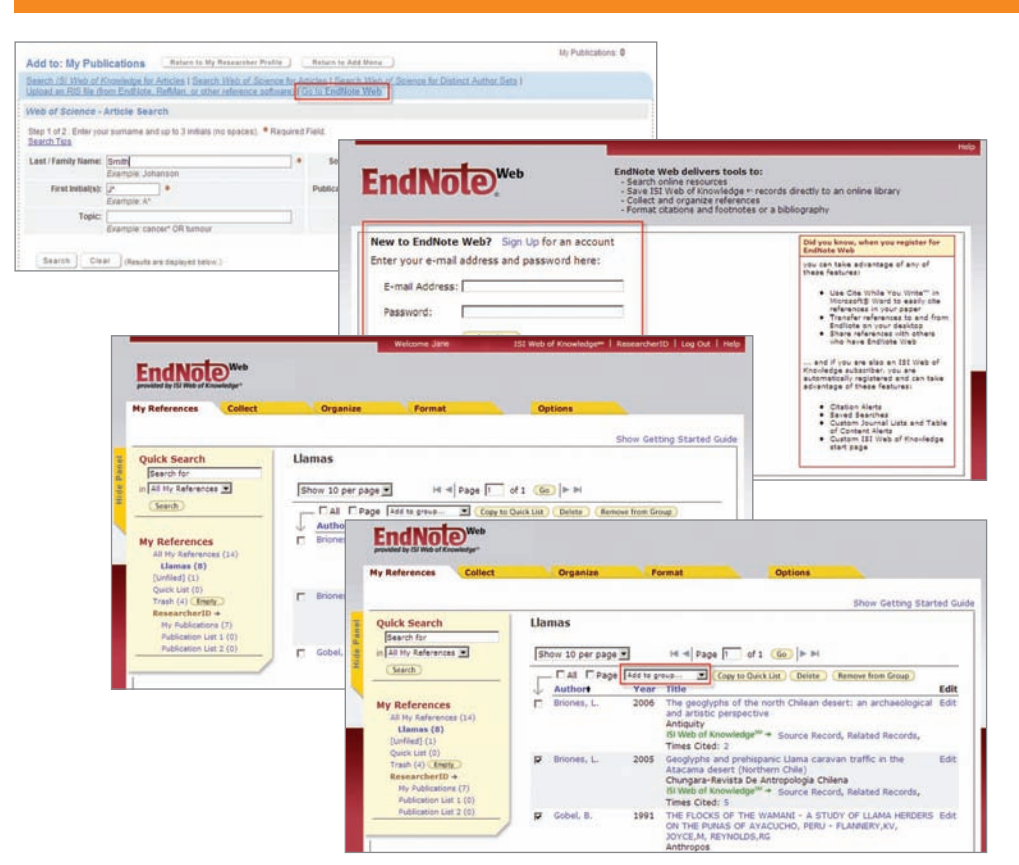

#### Add publications from *EndNote Web*.

- 1. Click on the "Go to *Endnote Web*" link in "**Add To: My Publications**" to add a publication.
- 2. a. If you are not currently a user, or are not currently signed in to *EndNote Web* you will be prompted to register or log in.

b. If you are already logged into *EndNote Web* via your integrated *ISI Web of Knowledge* or *Web of Science* login, you will automatically be taken to your "My References" page.

3. Registered, logged in *EndNote Web* users will be taken to their "**My References**" page. From there you can select existing references to add to any of your 3 Publication Lists in *ResearcherID*. Select the references you want to add and choose the preferred *ResearcherID* publication list in the "Add to group..." drop-down menu.

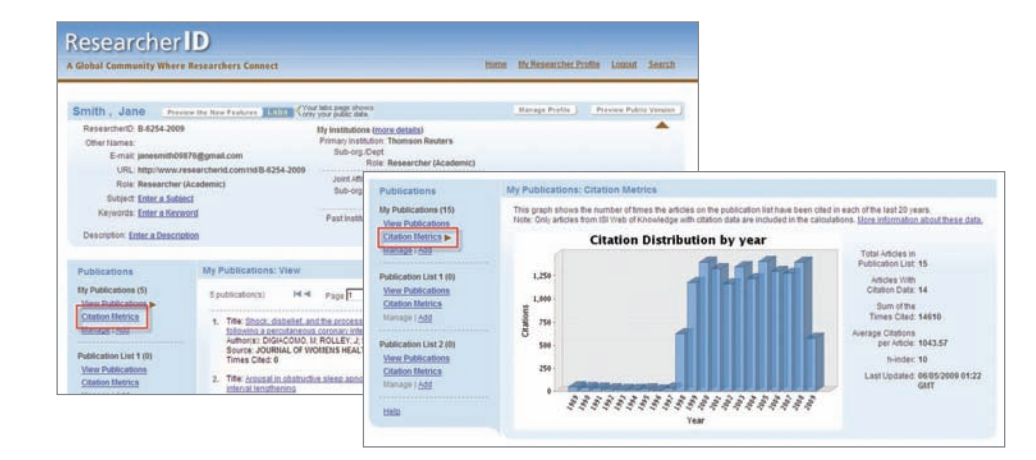

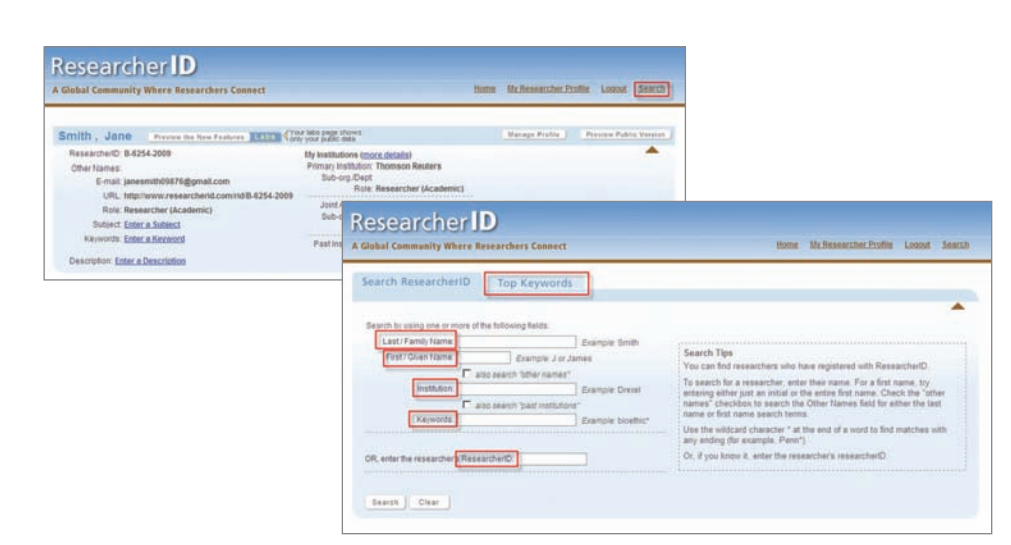

#### Create Citation Metrics

- 1. Go to "**My Researcher Profile**" and click on the "**Citation Metrics**" link in order to view :
	- Total citations received for an author's publications
	- Average citations per article
	- H-index

#### Find research collaborators and reviewers

- 1. In your profile homepage, click "**Search**" found on the right.
- 2. Look for a researcher's profile by:
	- Name
	- Institution
	- Keywords
	- *ResearcherID*
	- Top keywords

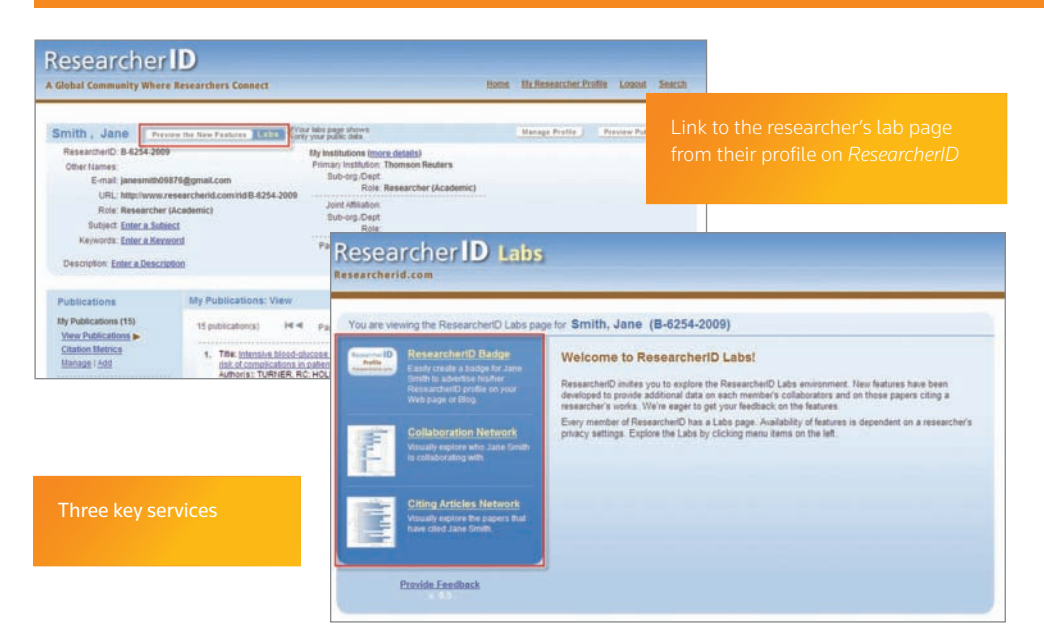

# You are viewing the ResearcherID Labs page for Smith, Jane (B-6254-2009) **ResearcherID Badge** The create a ResearchertD badge tool lets visitors to your Web page or blog know that you are a<br>member of ResearchertD com. The data presented on badge roll-over is dependent on the researc<br>privacy settings. More informati Step 1. Select a Badge Type.<br>Select the badge image of your choice. If you are this researcher. you may want to choose the<br>larger badge. If you are a colleague of this researcher, you may want to choose the smaller Researcher  $\sigma$ a Articles Network Profile<br>Association Roll-over the badges to see how they work  $\epsilon$ Step 2. Click on the "Generate Badge Code" button. Provide Feedback Step 3. Copy the code below.<br>Copy the code to the cipboard by selecting it (click on the code to select it). right-clicking (Mac)<br>control-clicking and choose Copy:<br>Four-re-sespice://19937-eyee-richt-125p->selection-that fa Step 4. Paste the code into the HTML for your Web page or Blog.<br>Open the page you want to embed the badge on and paste the code into the HTML

# RESEARCHERID LABS: INTERACTIVE AND COLLABORATive

Registered authors can use the *ResearcherID* Labs environment to publicize their *ResearcherID* identity and explore their collaboration and citation networks.

# Publicize your ResearcherID Identity by Creating a ResearcherID Badge

The *ResearcherID* badge allows visitors to your web page or blog access to information about members of ResearcherID.com. When you rollover the badge with your mouse pointer, information about the researcher is displayed in a pop-up window listing:

- • Researcher's name
- ResearcherID
- Up to 3 of his/her most recent publications (from the researcher's *ResearcherID* publication list)
- • Link to that researcher's ResearcherID profile page

The data presented on badge roll-over is dependent on your privacy settings (you can choose to make your publication list or entire profile private). As such, not all badge pop-ups will contain the same elements.

# To Create your ResearcherID Badge

- 1. Select a badge type.
- 2. Generate a badge code.
- 3. Copy the code and paste it into the html of your own web page or blog.

Create your

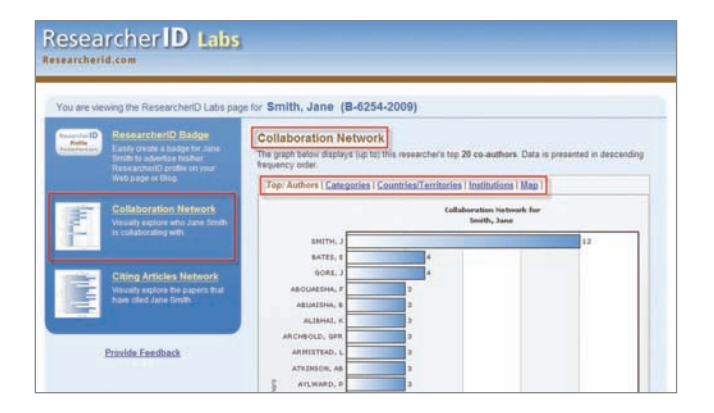

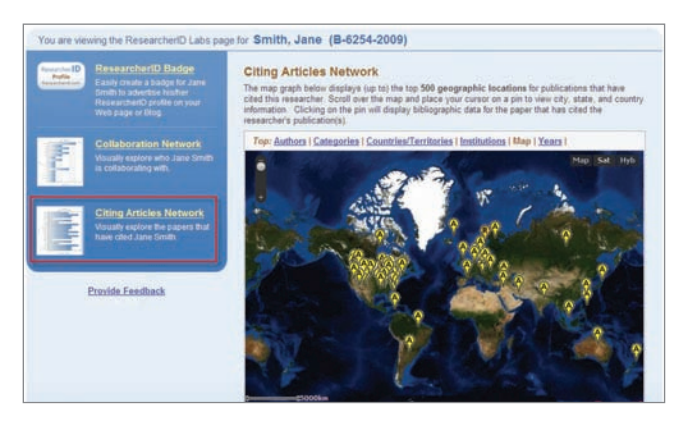

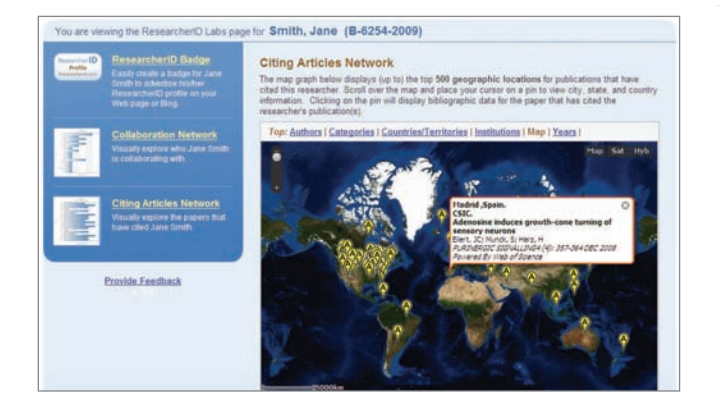

#### Explore Collaboration Networks

The Collaboration Network visually displays information from the papers the researcher has written. Data is gathered by extracting data values from the *Web of Science* records in the field that you selected from the field menu ("**Authors, Categories, Countries/ Territories, Institutions, Map**"). The system produces a report showing the top values in ranked order (for graphs), or the top locations on the map.

# To create an analysis of the researcher's collaboration network

- • Click on "**Collaboration Network**" found in the left column.
- View the graphs/maps based on Authors, Categories, Countries/ Territories, Institutions, Map.

### Explore Citation Networks

The Citing Articles Network visually displays information from the papers that cited the publications the researcher has written. Use *Web of Science* to find the citing articles for publications on the researcher's publication list (this is limited to publications added from *Web of Science*).

The data is gathered by extracting data values from those citing articles in the field that you selected from the field menu. The system produces a report showing the top values in ranked order (for graphs), or the top locations on the map.

#### To create an analysis of all forward citations received from an author's publications

- • Click on "Citing Articles Network" found in the left column
- View the graphs/maps based on Authors, Categories, Countries/ Territories, Institutions, Map and Years.

#### DISCOVER RESEARCHERID TODAY

To learn more, visit **researcherid.com**

Authorized, signed in *ISI Web of Knowledge* users have direct access to ResearcherID.

# Scientific Head Offices

Americas Philadelphia +1 800 336 4474 +1 215 386 0100

Europe, Middle East and Africa London +44 20 7433 4000

Asia Pacific

Singapore +65 6411 6888 Tokyo +81 3 5218 6500

For a complete office list visit: scientific.thomsonreuters.com/contact

AG 09 06 145 Copyright ©2009 Thomson Reuters

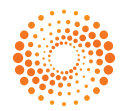